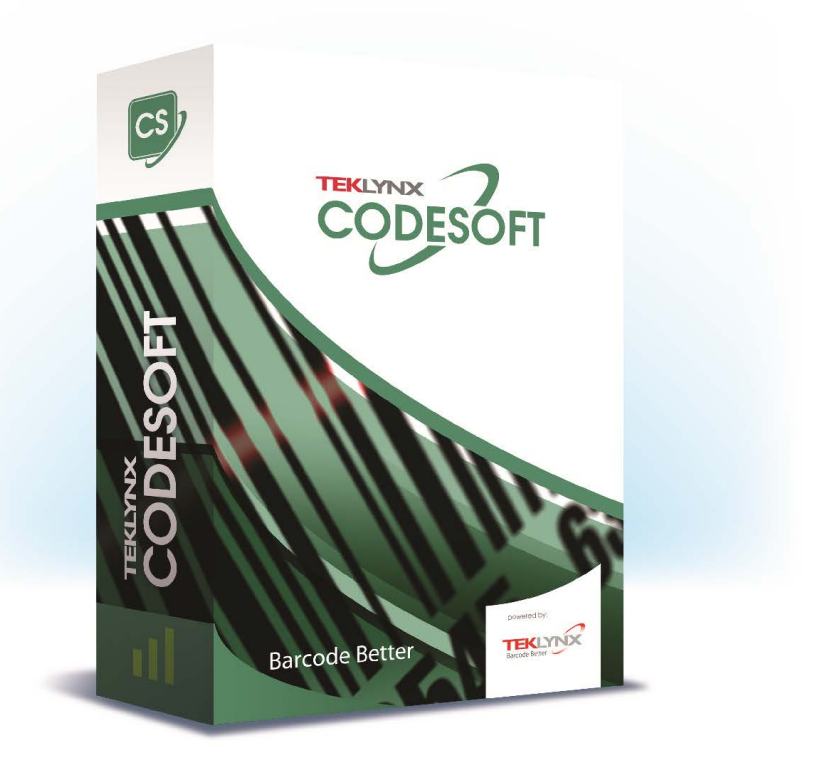

# DATABASE MANAGER 具用戶指南

本手冊內的資訊不具約束性,如有變更,恕不另行通知。

本使用手冊內所述軟體是依據使用者授權條款所提供。 除非授權條款許可,否則不得使用、複製或以任何媒體重製 該軟體。

未經 TEKLYNX Corporation SAS 書面同意,不得以任何 方式複製、重製或傳輸本手冊中的任一部分 (供購買者個人 使用除外)。

> ©2024 TEKLYNX Corporation SAS 版權所有。

目錄

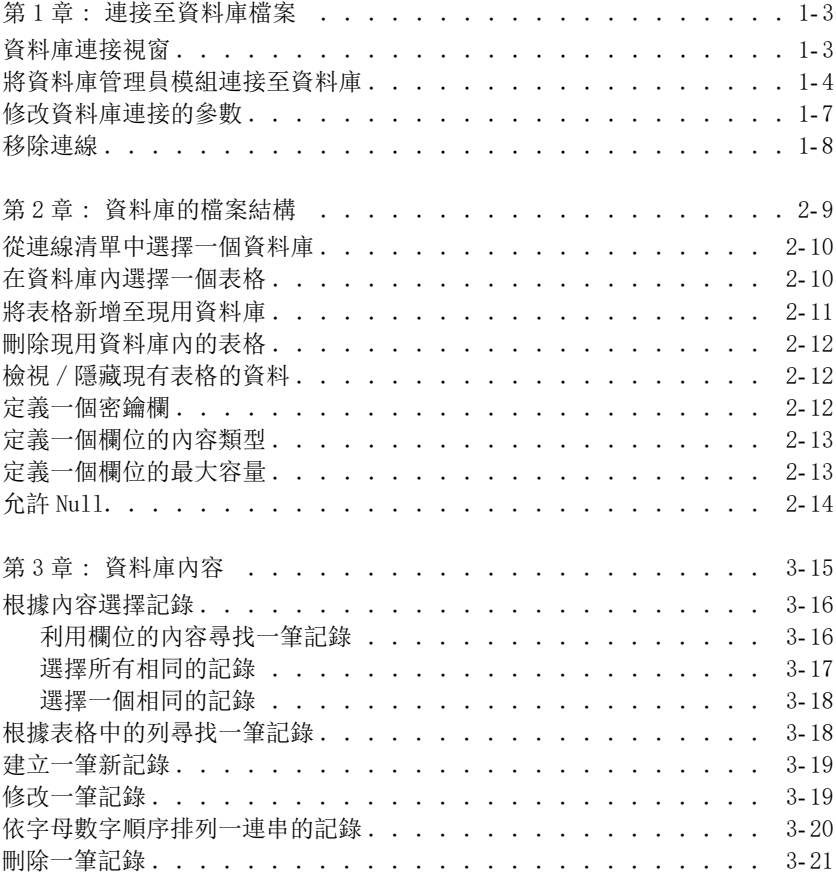

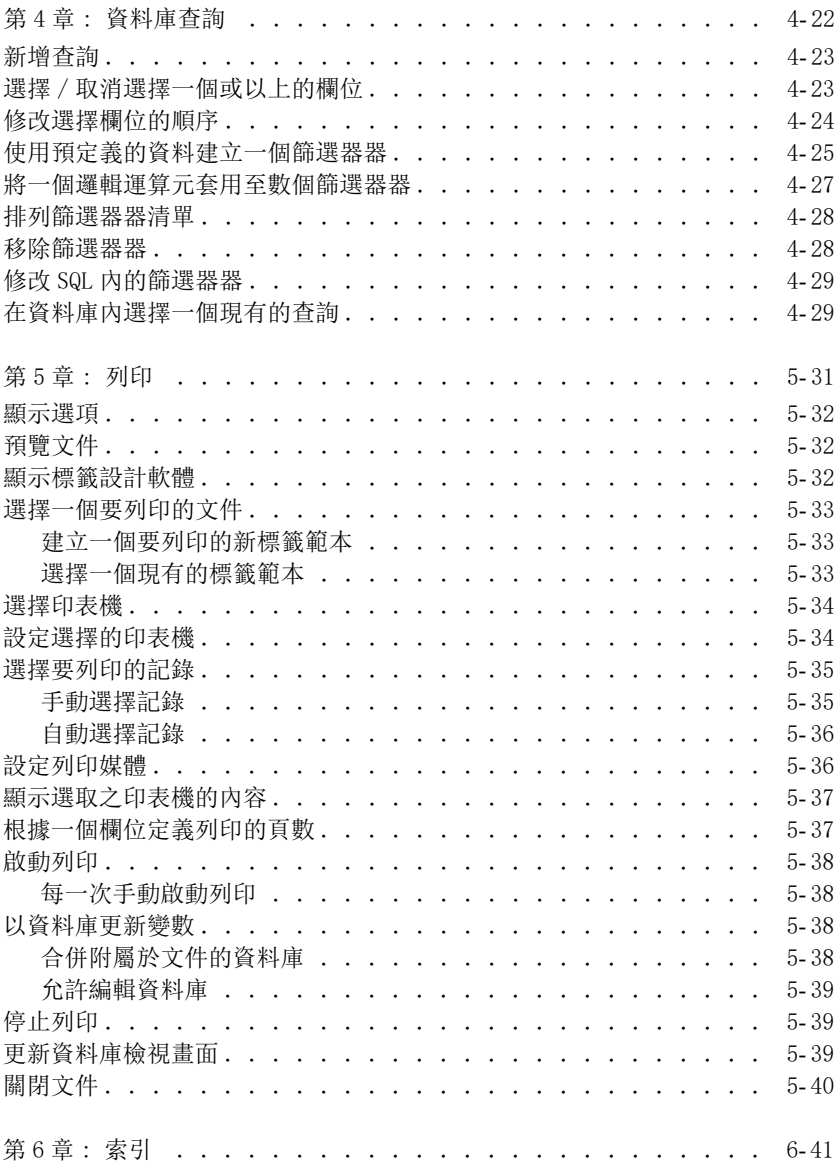

# 第 1章

# 連接至資料庫檔案

# 資料庫連接視窗

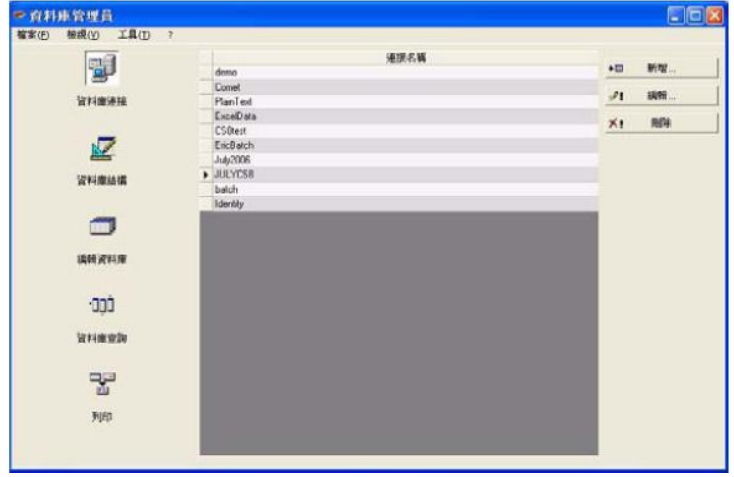

資料庫連接視窗用於連接軟體至各種要使用的資料庫檔案。

#### 將資料庫管理員模組連接至資料庫

您必須開啟資料庫管理員的Database Connections (資料庫連接)視窗? 您可以將 Database Manager 模組連線到現有資料庫或是新資料庫 ?

建立新資料庫以連線到 Database Manager 模組: 1. 移至 [ 檔案 ] > [ 建立新資料庫 ]。 2. 在子功能表中,選取 dBase 或 Access 資料庫。 接著會開啟 [另存新檔] 對話方塊,您可以指定資料庫檔案的名稱與位置, 然後按一下 [ 儲存 ]

[ 資料庫連線 ] 視窗中將會顯示新資料庫連線。

將現有資料庫連線到 Database Manager 模組:

#### 一個精靈將幫助您將軟體連接至最常用的資料庫。選擇符合您的資料庫格式的 格式選項。如沒有所需的格式,請執行以下步驟:

點選 Add... (新增) 從清單中選擇一個資料庫類型 - 或 - 選擇 Others (其它) 點選 Connection Setup (連接設定)

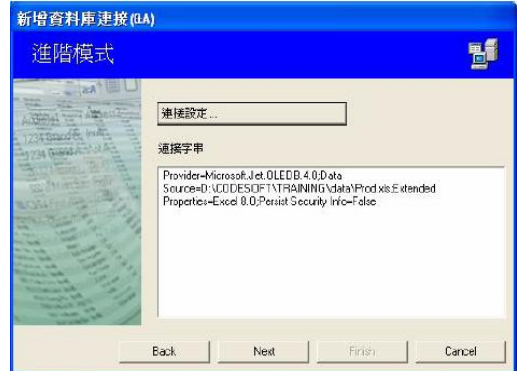

點選對話框的 Provider (供應商)標籤 選擇所要的供應商

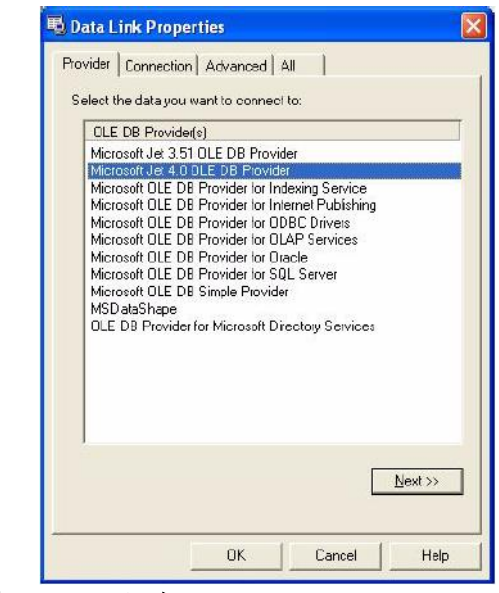

點選 Next >> (下一步)

# 供應商的選擇會根據系統的資料庫類型而異。

您點選 "..." 搜尋按鈕。 選擇一個檔案 點選 Open (開啟)

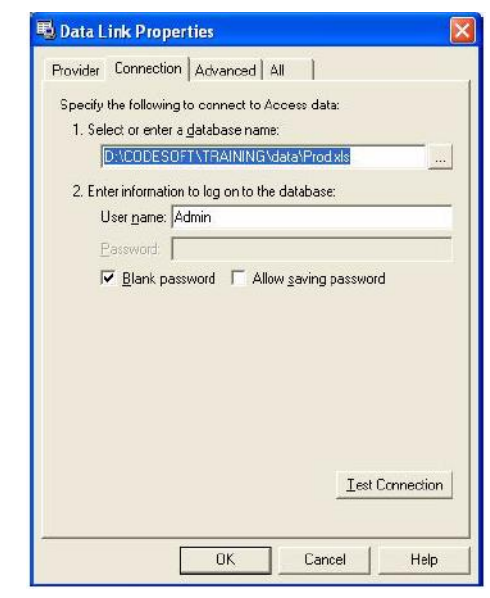

點選 OK (確定) 點選 Next (下一步) 為連線輸入一個名稱

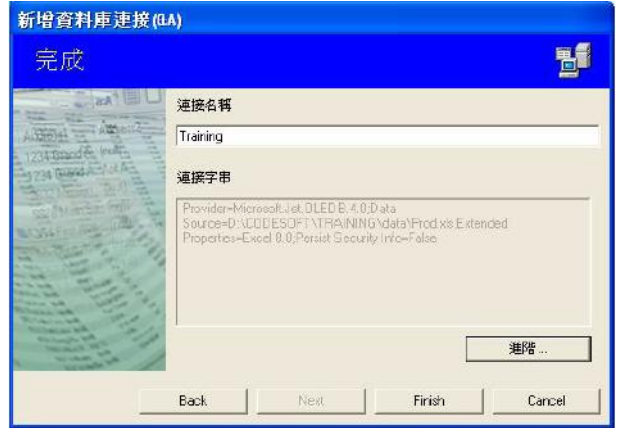

點選 Finish (完成)

您可隨時依需要重複此步驟以取得所要的連線數量。

### 修改資料庫連接的參數

您必須開啟資料庫管理員的Database Connections (資料庫連接)視窗。並且 必須選擇所要的連線。

點選 Edit (編輯) 做必要的變更

### 移除連線

您必須開啟資料庫管理員的 Database Connections (資料庫連接)視窗。 並且必須選擇所要的連線

 $\blacktriangleright$  Chemical

點選 Remove (移除)

# 第 2章

# <span id="page-9-0"></span>資料庫的檔案結構

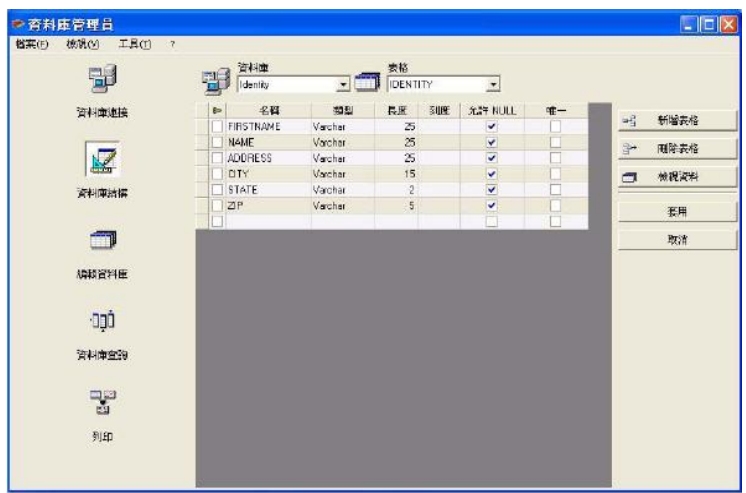

## <span id="page-9-1"></span>資料庫結構視窗

資料庫結構視窗用於管理資料庫檔案的結構: 新增、修改或刪除表格 / 欄位等。

### <span id="page-10-4"></span><span id="page-10-0"></span>從連線清單中選擇一個資料庫

您必須開啟資料庫管理員的 Database Structure (資料庫結構)視窗。

點選 Database (資料庫)下拉式清單

點選所要的資料

<span id="page-10-3"></span>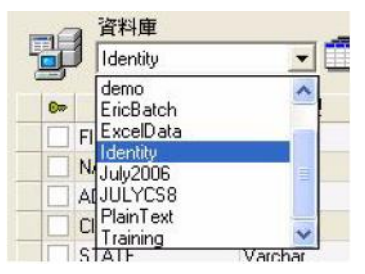

### <span id="page-10-1"></span>在資料庫內選擇一個表格

您必須開啟資料庫管理員的 Database Structure (資料庫結構)視窗。

點選 Table (表格)下拉式清單 點選所要的資料

<span id="page-10-2"></span>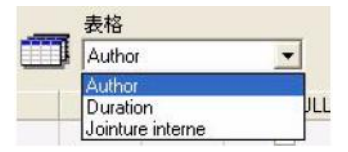

## <span id="page-11-2"></span><span id="page-11-0"></span>將表格新增至現用資料庫

您必須開啟資料庫管理員的 Database Structure (資料庫結構)視窗。

點選 Add table (新增表格) 輸入新表格的名稱 點選 OK (確定)

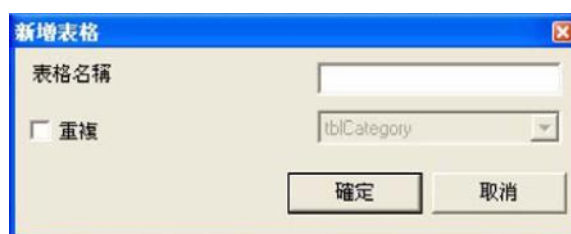

您也可以從選取的資料庫中複製一個現有表格的結構。如要這麼做:

<span id="page-11-1"></span>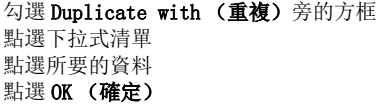

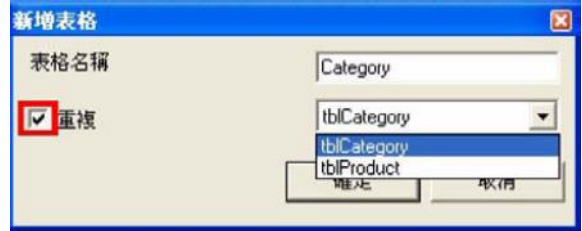

## <span id="page-12-0"></span>刪除現用資料庫內的表格

您必須開啟資料庫管理員的 Database Structure (資料庫結構)視窗。

點選 Table (表格)下拉式清單 點選所要的資料

<span id="page-12-5"></span>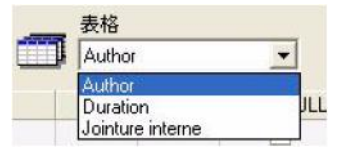

<span id="page-12-6"></span>點選 Delete table (刪除表格)

### <span id="page-12-4"></span><span id="page-12-1"></span>檢視 / 隱藏現有表格的資料

您必須開啟資料庫管理員的 Database Structure (資料庫結構)視窗。

<span id="page-12-3"></span>點選 View data (檢視資料)

### <span id="page-12-2"></span>定義一個密鑰欄

您必須開啟資料庫管理員的 Database Structure (資料庫結構)視窗。

勾選所要欄位旁的方塊

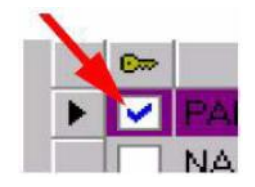

點選 Apply (套用)

## <span id="page-13-0"></span>定義一個欄位的內容類型

您必須開啟資料庫管理員的Database Structure (資料庫結構)視窗。

<span id="page-13-3"></span>在 Type (類型)欄內點選所要的欄位 點選下拉式清單按鈕 點選所要的資料

<span id="page-13-2"></span>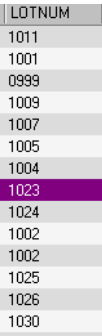

<span id="page-13-4"></span>點選 Apply (套用)

## <span id="page-13-1"></span>定義一個欄位的最大容量

您必須開啟資料庫管理員的Database Structure (資料庫結構)視窗。

在 Length (長度)欄內點選所要的欄位 輸入所要的數值

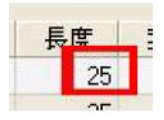

點選 Apply (套用)

# <span id="page-14-1"></span><span id="page-14-0"></span>允許 Null

您必須開啟資料庫管理員的Database Structure (資料庫結構)視窗。

為所要的欄位勾選 Allow Null (允許 Null)方格

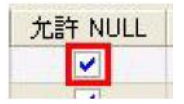

點選 Apply (套用)

# 第 3章

# <span id="page-15-0"></span>資料庫內容

## <span id="page-15-1"></span>編輯資料庫視窗

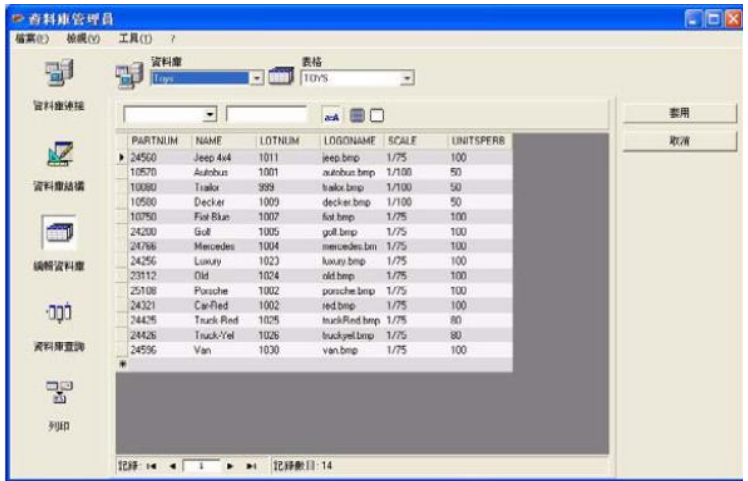

編輯資料庫視窗用於管理資料庫檔案的內容:新增、修改或刪除資料。 這些動作須取決於資料庫的類型。因此,Excel 檔案記錄是無法修改的。

# <span id="page-16-2"></span><span id="page-16-0"></span>根據內容選擇記錄

#### <span id="page-16-1"></span>利用欄位的內容尋找一筆記錄

您必須開啟資料庫管理員的 Edit Database (編輯資料庫)視窗。

點選下拉式清單按鈕 點選所要的資料 點選資料輸入欄 在資料輸入欄內輸入所要的數值

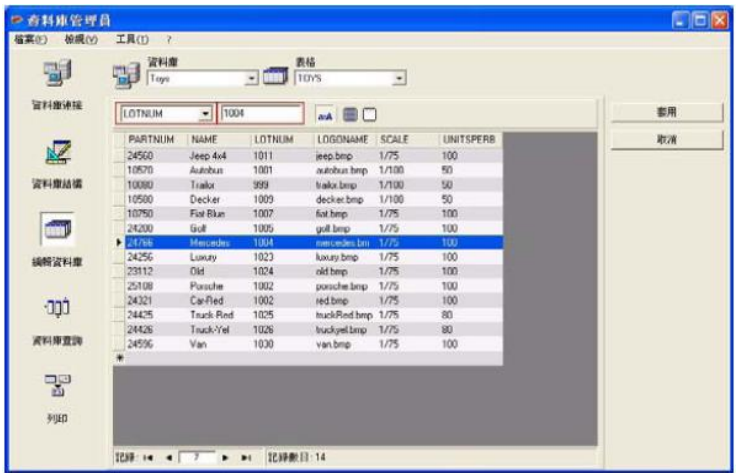

#### <span id="page-17-1"></span><span id="page-17-0"></span>選擇所有相同的記錄

您必須開啟資料庫管理員的 Edit Database (編輯資料庫)視窗,並已找到至少 一筆記錄。

點選下拉式清單按鈕 點選所要的資料 點選資料輸入欄 在資料輸入欄內輸入所要的數值 點選 Select all (全選) 按鈕

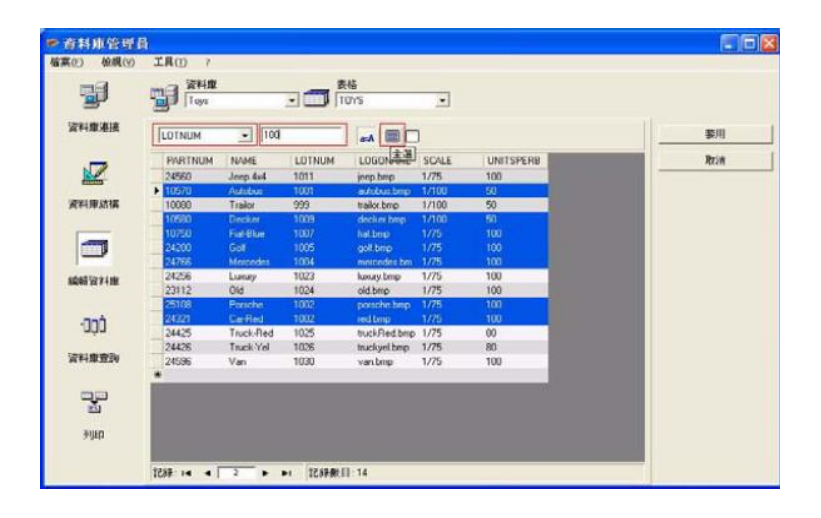

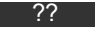

您也可點選 Check case (檢查大小寫)按鈕來指定篩選器條件。

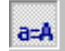

#### <span id="page-18-0"></span>選擇一個相同的記錄

您必須開啟資料庫管理員的 Edit Database (編輯資料庫)視窗,並已找到至少 一筆記錄。在搜尋欄位內必須有幾筆相同的內容。

如要選擇一筆記錄,應使用**搜尋工具**:點選 1 (第一筆)、2 (上一筆)、3 (下一筆)或 4 (最後一筆)。

<span id="page-18-3"></span>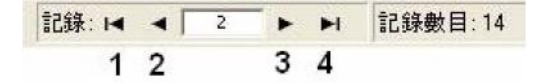

### <span id="page-18-2"></span><span id="page-18-1"></span>根據表格中的列尋找一筆記錄

您必須開啟資料庫管理員的 Edit Database (編輯資料庫)視窗。

點選搜尋工具的資料輸入欄 輸入所要的資料

記錄: 14 4 2  $+$   $+$ 

<span id="page-19-4"></span><span id="page-19-2"></span><span id="page-19-0"></span>建立一筆新記錄

您必須開啟資料庫管理員的 Edit Database (編輯資料庫)視窗。

在標示星號的列中點選一個欄位 在相應的欄位內輸入所要的數值 點選 Apply (套用)

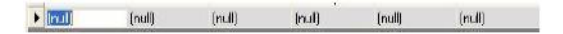

#### <span id="page-19-3"></span><span id="page-19-1"></span>修改一筆記錄

您必須開啟資料庫管理員的 Edit Database (編輯資料庫)視窗。

點選您想要修改的資料 輸入所要的資料 點選 Apply (套用)

## <span id="page-20-1"></span><span id="page-20-0"></span>依字母數字順序排列一連串的記錄

您必須開啟資料庫管理員的 Edit Database (編輯資料庫)視窗。表格內至少須 有兩筆記錄。

點選所要欄位的名稱

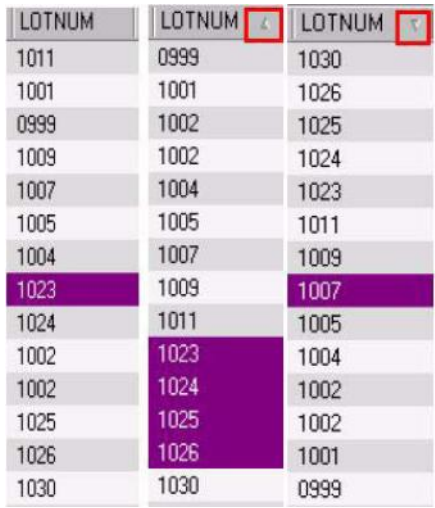

??

如要以遞減順序排列記錄,再點選一次相同欄位。

<span id="page-21-1"></span><span id="page-21-0"></span>刪除一筆記錄

您必須開啟資料庫管理員的 Edit Database (編輯資料庫)視窗。

點選所要欄位的資料庫游標 按滑鼠右鍵點選所要欄位的資料庫游標 點選背景功能表內的 Delete Record (删除選取的記錄)

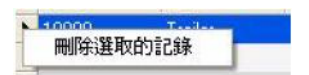

# 第 4章

# <span id="page-22-0"></span>資料庫查詢

# <span id="page-22-1"></span>資料庫查詢視窗

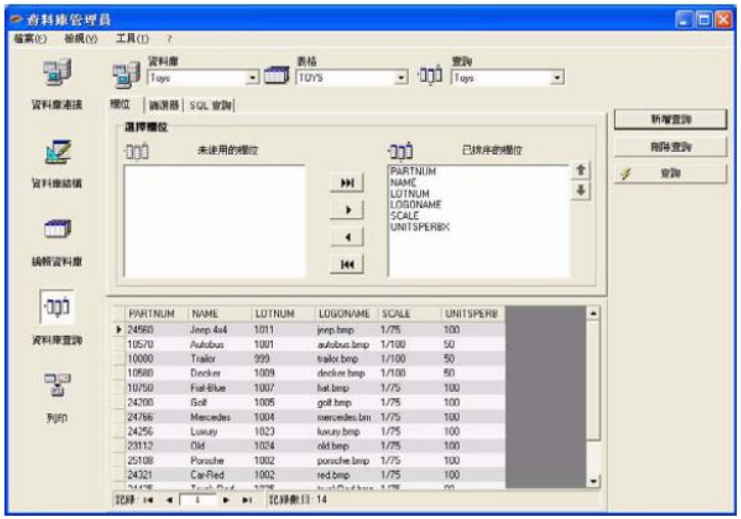

資料庫查詢視窗用於建立及套用各種篩選器器。

### <span id="page-23-4"></span><span id="page-23-3"></span><span id="page-23-0"></span>新增查詢

您必須開啟資料庫管理員的Database Query (資料庫查詢)視窗內的欄位標籤。

點選 Add query (新增查詢) 為查詢輸入一個名稱

<span id="page-23-2"></span>點選 OK (確定)

## <span id="page-23-5"></span><span id="page-23-1"></span>選擇 / 取消選擇一個或以上的欄位

您必須開啟資料庫管理員的Database Query (資料庫查詢)視窗內的欄位標籤。

如要選擇或取消選擇一個或以上的欄位,在導覽工具內點選 1、2、3 或 4 旁 邊的按鈕。

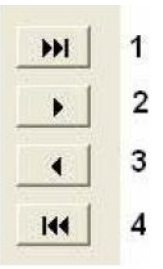

點選 Query (查詢)

## <span id="page-24-0"></span>修改選擇欄位的順序

您必須開啟資料庫管理員的Database Query (資料庫查詢)視窗內的欄位標籤。

<span id="page-24-1"></span>點選 Ordered fields (已排的欄位)視窗內的所要欄位

點選上或下箭頭移至所要的資料

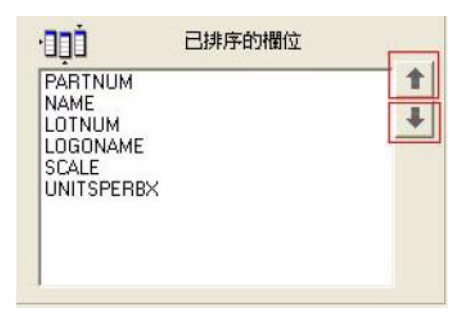

點選 Query (查詢)

#### 備註

為提高查詢程式的檢視方便性,可降低欄位、篩選器及 SQL 查詢標籤的高度, 擴大資料的顯示畫面。

## <span id="page-25-0"></span>使用預定義的資料建立一個篩選器器

您必須開啟資料庫管理員的 Database Query (資料庫查詢)視窗內的篩選器標 籤。

<span id="page-25-1"></span>點選 Add row (新增列) 按鈕

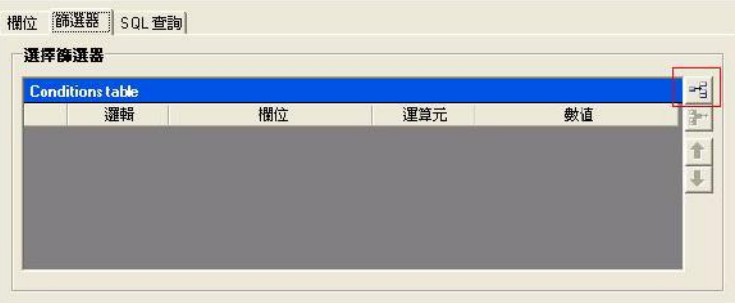

點選 Field (欄位)欄 點選下拉式清單按鈕 點選所要的資料

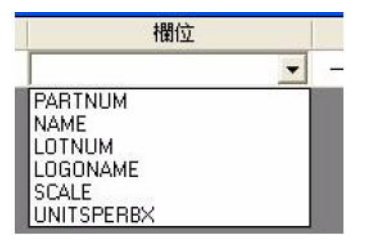

點選 Operator (運算元)欄

點選下拉式清單按鈕

點選所要的數值

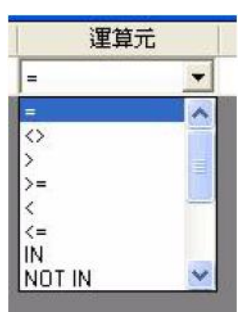

#### 表 1: 運算元功能說明

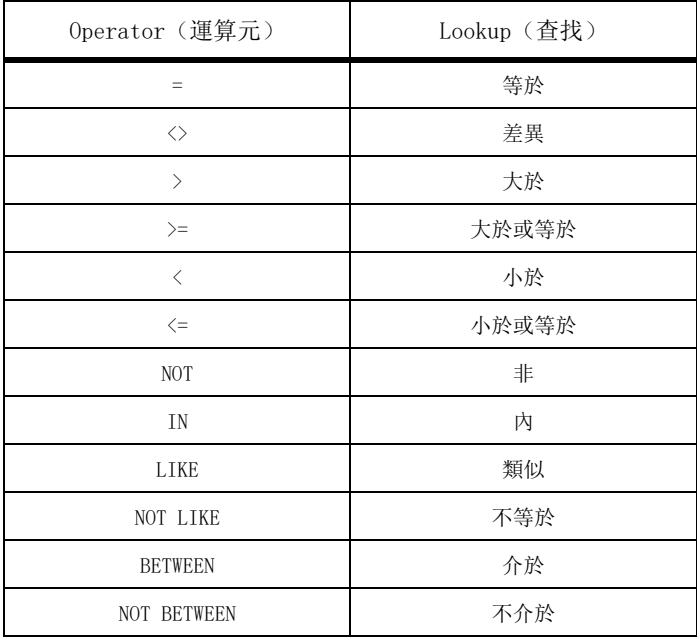

點選 Value (數值)欄 輸入所要的數值

數值 Trailor

點選 Query (查詢)

### <span id="page-27-0"></span>將一個邏輯運算元套用至數個篩選器器

您必須開啟資料庫管理員的 Database Query (資料庫查詢)視窗內的篩選器標 籤。必須存在數個篩選器器。

點選 Logical (邏輯)欄 點選下拉式清單按鈕 點選所要的資料

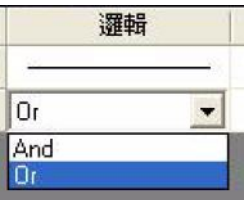

點選 Query (查詢)套用及檢視所做的變更。

## <span id="page-28-2"></span><span id="page-28-0"></span>排列篩選器器清單

您必須開啟資料庫管理員的 Database Query (資料庫查詢)視窗內的篩選器標 籤。必須存在至少一個篩選器器。

點選所要欄位的資料庫游標 點選上或下箭頭移至所要的資料

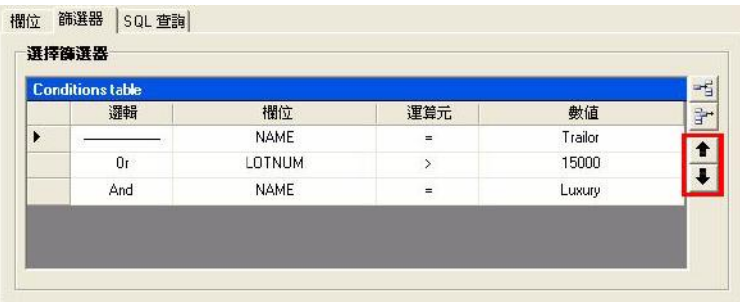

<span id="page-28-3"></span><span id="page-28-1"></span>移除篩選器器

您必須開啟資料庫管理員的 Database Query (資料庫查詢)視窗內的篩選器標 籤。必須存在至少一個篩選器器。

點選所要欄位的資料庫游標 點選 Remove row (刪除列) 按鈕

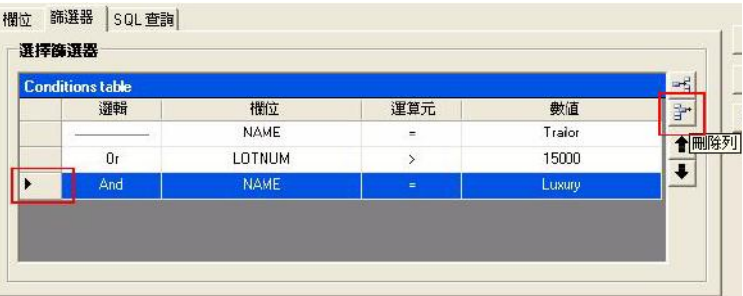

## <span id="page-29-3"></span><span id="page-29-2"></span><span id="page-29-0"></span>修改 SQL 內的篩選器器

您必須開啟資料庫管理員的 Database Query (資料庫查詢)視窗內的 SQL 查詢 標籤。必須存在至少一個篩選器器。

勾選 Modify the query in SQL language (用 SQL 語言修改查詢)旁的方框, 以啟動 SQL 查詢並手動變更。

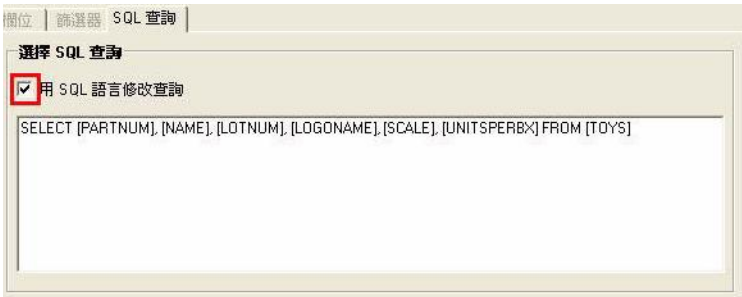

點選 Query (查詢)

備註

篩選器器可在 SQL 内直接建立,無須先使用篩選器標籤。

### <span id="page-29-1"></span>在資料庫內選擇一個現有的查詢

您必須開啟資料庫管理員的 Database Query (資料庫查詢)視窗。

點選 Query (查詢) 下拉式清單 點選所要的資料

<span id="page-29-4"></span>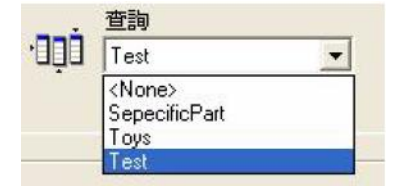

■ 備註 ■

您可稍後再修改選取的查詢。

# 第 5章

# 列印

# 列印視窗

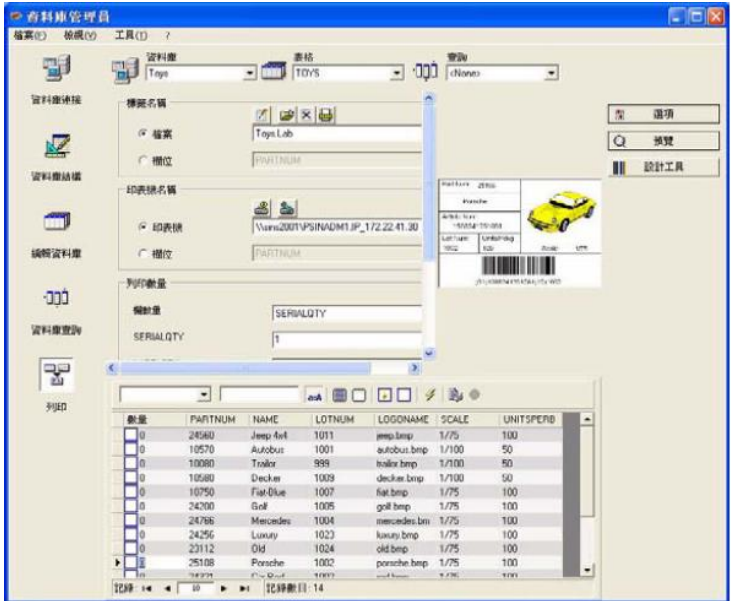

列印視窗用於選擇列印的檔案、指定印表機以及在列印前定義各項參數。

顯示選項

您必須開啟資料庫管理員的 Print (列印)視窗。 點選 Options (選項)

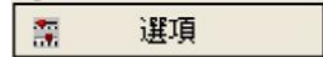

## 預覽文件

您必須開啟資料庫管理員的 Print (列印)視窗。 點選 Preview (預覽)

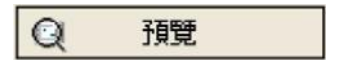

### 顯示標籤設計軟體

您必須開啟資料庫管理員的 Print (列印)視窗。 點選 Designer (設計工具)

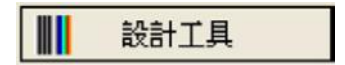

### 選擇一個要列印的文件

#### 建立一個要列印的新標籤範本

您必須開啟資料庫管理員的 Print (列印)視窗。

點選 Create labels wizard (建立標籤精靈) 按鈕

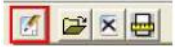

按照精靈的指示操作

建立一個與資料庫相關的標籤,可讓您定義設置各個資料庫欄位所需的元素。

#### 選擇一個現有的標籤範本

您必須開啟資料庫管理員的 Print (列印)視窗。

點選 Open an existing document (開啟現有的文件) 按鈕

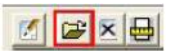

選擇一個 . lab 檔案

點選 OK (確定)

Label name (標籤名稱)和 Printer name (印表機名稱)選項群組中的 Field (欄位)單選按鈕可讓您選擇所要的標籤或印表機,後者由現用資料庫的其中一 個欄位定義。

選擇印表機

您必須開啟資料庫管理員的 Print (列印)視窗。並且必須選擇一個標籤範本

點選 Add or remove a printer (新增或移除印表機)按鈕

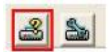

選擇所要的印表機

點選 Validate (驗證)

根據預設會選擇上次使用的印表機。

#### 設定選擇的印表機

您必須開啟資料庫管理員的 Print (列印)視窗。並且必須選擇一個標籤範本和 印表機。

點選 Printer settings (印表機設定)按鈕

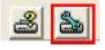

調整所要的設定

點選 OK (確定)

## 選擇要列印的記錄

#### 手動選擇記錄

· … - … …… ·

勾選所要記錄旁的方框

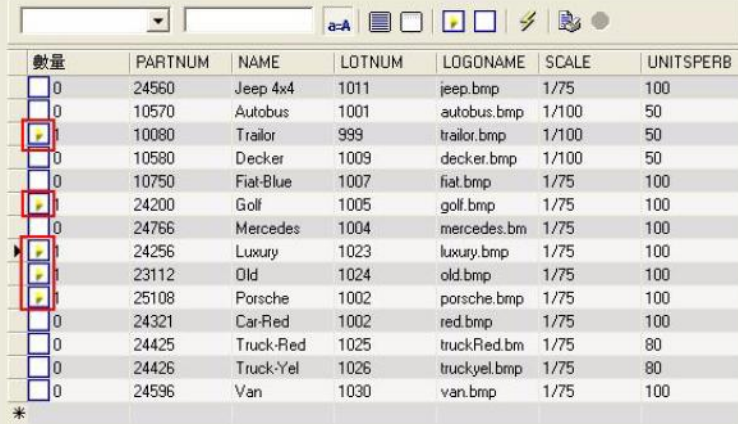

#### 拖曳視窗頂端可調整資料顯示網格的高度。

#### 自動選擇記錄

您必須開啟資料庫管理員的 Print (列印)視窗。

點選下拉式清單按鈕 點選所要的資料 點選資料輸入欄 輸入所要的資料 點選 Select all (全選) 按鈕。 點選 Verify (確認) 按鈕

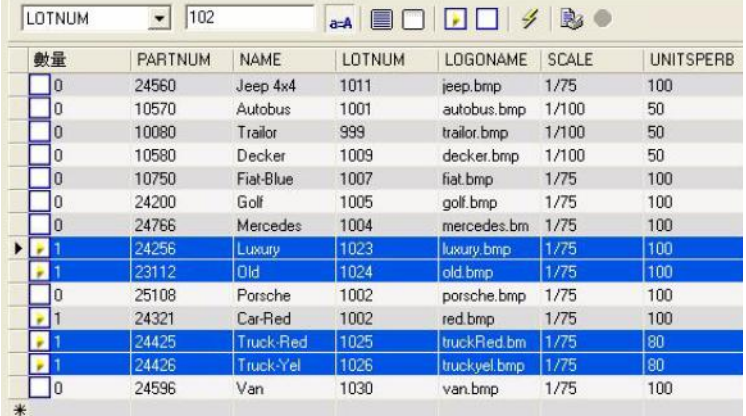

## 設定列印媒體

您必須開啟資料庫管理員的Print(列印)視窗。並且必須選擇一個文件。

點選 Page setup (版面設定)按鈕

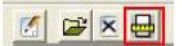

#### 顯示選取之印表機的內容

您必須開啟資料庫管理員的 Print (列印)視窗。

點選 Page setup (版面設定)按鈕

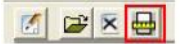

點選 Settings... (設定 ...)

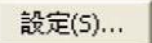

#### 根據一個欄位定義列印的頁數

您必須開啟資料庫管理員的 Print (列印) 視窗, 且必須選擇一個印表機。 此外也須選擇要列印的記錄。

點選 Quantity (數量)欄下拉式清單 選擇所要的資料 點選選取之資料的下拉式清單按鈕 選擇所要的數值或輸入一個整數數值

#### 此選項可供您根據特定欄位中定義的數值選擇要列印的標籤。您可設定不同 的條件:

SERIALQTY:定義連續標籤的列印次數 LABELCPY:定義選取之標籤的列印次數 PAGECPY:定義標籤頁的列印次數

#### 啟動列印

您必須開啟資料庫管理員的 Print (列印)視窗。並且必須選擇一個標籤範本和 印表機。此外也須選擇要列印的記錄。

點選 Print records (列印記錄) 按鈕

#### B

#### 每一次手動啟動列印

您必須開啟資料庫管理員的 Print (列印)視窗。並且必須選擇一個標籤範本和 印表機。此外也須選擇要列印的記錄。

勾選 Display the print dialog box between each record(在各記錄之間顯示 列印對話框) 旁的方框 點選 Print records (列印記錄) 按鈕

#### 以資料庫更新變數

您必須開啟資料庫管理員的 Print (列印)視窗。並且必須選擇一個標籤範本和 印表機。此外也須選擇要列印的記錄。

勾選 Update variable with database (以資料庫更新變數)旁的方框 點選 Print records (列印記錄) 按鈕

#### 合併附屬於文件的資料庫

您必須開啟資料庫管理員的 Print (列印)視窗。並且必須選擇一個標籤範本和 印表機。此外也須選擇要列印的記錄。

勾選 Merge Database attached to document (合併附屬於文件的資料庫) 旁的方框 點選 Print records (列印記錄) 按鈕

#### 允許編輯資料庫

您必須開啟資料庫管理員的 Print (列印)視窗。並且必須選擇一個標籤範本和 印表機。此外也須選擇要列印的記錄。

#### 勾選 Allow the database to be edited (允許編輯資料庫) 旁的方框 點選 Print records (列印記錄) 按鈕

#### 停止列印

您必須開啟資料庫管理員的 Print (列印)視窗。並且必須選擇一個標籤範本和 印表機。此外也須選擇要列印的記錄。您必須已啟動列印。

點選 Stop printing (停止列印) 按鈕

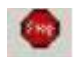

#### 更新資料庫檢視畫面

您必須開啟資料庫管理員的 Print (列印)視窗。並且必須選擇一個標籤範本和 印表機。此外也須選擇至少一筆記錄。

點選 Refresh database (更新咨料庫) 按鈕

 $\vert 4 \vert$ 

## 關閉文件

您必須開啟資料庫管理員的 Print (列印)視窗。並且必須選擇一個標籤範本。

點選 Documents (文件)下拉式清單 點選所要的資料 **點選 Close current document (關閉當前文件)** 按鈕

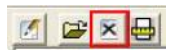

<span id="page-41-0"></span>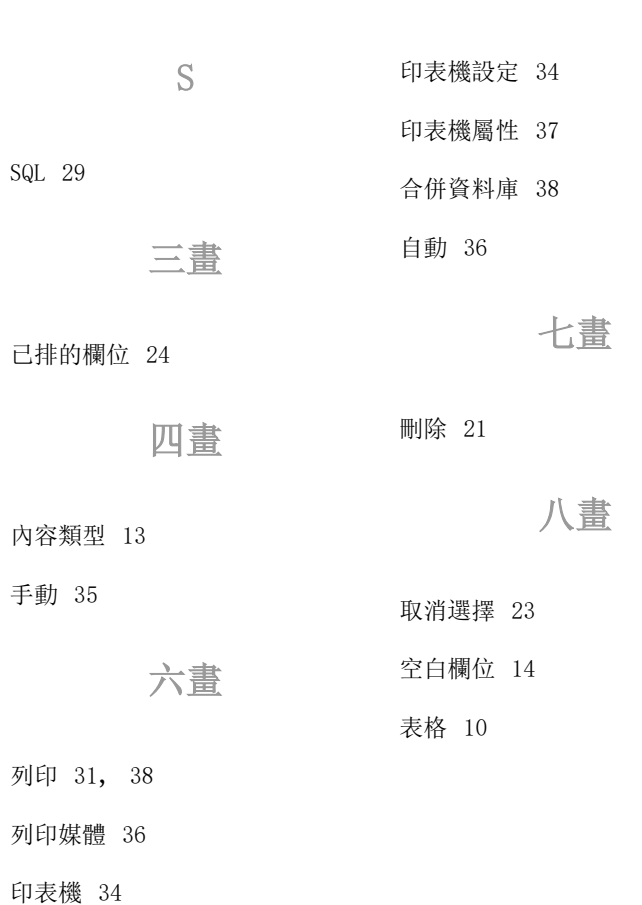

41

## 九畫

建立 [19](#page-19-2)

相同的記錄 [17](#page-17-1)

要列印的文件 33

重複 [11](#page-11-1)

頁面設定 36

## 十畫

修改 [19](#page-19-3)

修改連線 7

修改篩選器 [29](#page-29-3)

## 十一畫

密鑰欄 [12](#page-12-3) 排列篩選器 [28](#page-28-2) 排序 [20](#page-20-1) 現有查詢 [29](#page-29-4) 移除 8 移除連線 8

移除篩選器 [28](#page-28-3) 軟體 32 連接 4

十二畫

尋找 [18](#page-18-2) 尋找一筆記錄 [16](#page-16-2) 無值欄位 [14](#page-14-1)

## 十三畫

搜尋工具 [18](#page-18-3) 新記錄 [19](#page-19-4) 新增表格 [11](#page-11-2) 新增查詢 [23](#page-23-3) 資料庫 [10](#page-10-3) 資料庫查詢 [22](#page-22-1) 資料庫連線 3 [資料庫結構 9](#page-9-1)

預覽 32

42

十五畫

十九畫

標籤設計軟體 32

標籤範本 33

編輯資料庫 [15](#page-15-1)

二十一畫

十六畫

欄位的最大容量 [13](#page-13-4)

類型 [13](#page-13-3)

篩選器 [25](#page-25-1)

選項 32

選擇 [16,](#page-16-2) [23](#page-23-4)

選擇 / 取消選擇 [23](#page-23-5)

選擇一個供應商 5

[選擇一個資料庫 10](#page-10-4)

選擇記錄 [16,](#page-16-2) 35

## 十七畫

檢視表格 [12](#page-12-4)

隱藏 [12](#page-12-5)

隱藏表格 [12](#page-12-6)

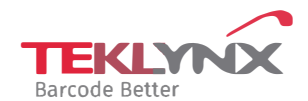

**France**  +33 (0) 562 601 080

**Germany**  +49 (0) 2103 2526 0 **Singapore**  +65 6908 0960

**United States**  +1 (414) 837 4800

Copyright 2024 TEKLYNX Corporation SAS. All rights reserved, LABEL MATRIX, LABELVIEW, CODESOFT, LABEL ARCHIVE, SENTINEL, PRINT<br>MODULE, BACKTRACK, TEKLYNX CENTRAL, TEKLYNX, and Barcode Better are trademarks or registered tr SAS or its affiliated companies. All other brands and product names are trademarks and/or copyrights of their respective owners

www.teklynx.com